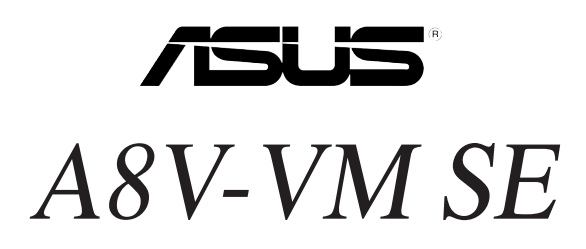

# Quick Start Guide

简体中文

Français **日本語**

한국어

ไทย

**Indonesia**

**Tiếng Việt**

**Türkçe** 

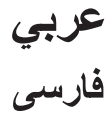

First Edition V1 Published November 2006 Copyright © 2006 ASUSTeK COMPUTER INC. All Rights Reserved. 15G0637500B0

# 1. 主板结构图

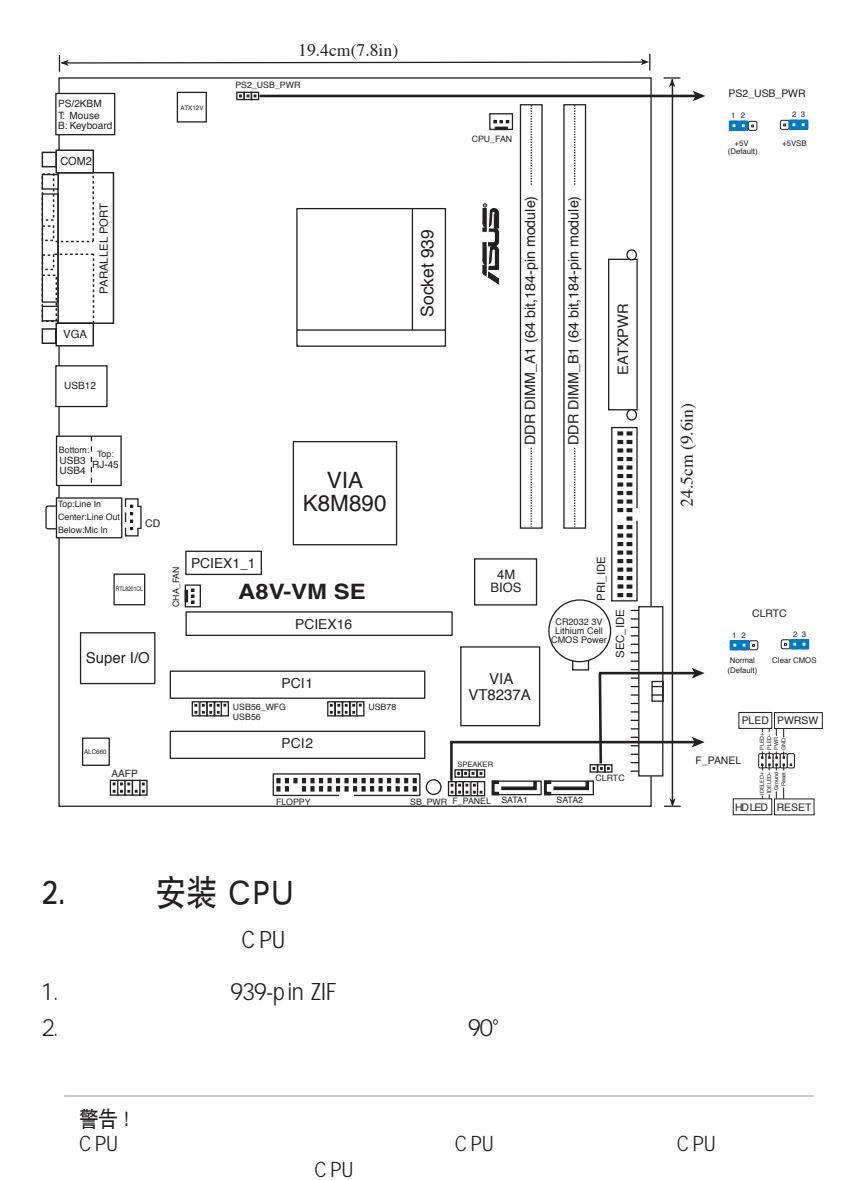

## 2. 安装 CPU

请按照以下步骤安装 CPU:

- 1. 939-pin ZIF
- 2.  $90^\circ$ 警告! CPU 只能以一个方向正确地安装到主板上的 CPU 插座中。请勿用力将 CPU 以错误的

简体中文

3. CPU CPU CPU

4. CPU

 $5.$  CPU  $10^{-1}$ 

# 3. 系统内存

64MB, 128 MB, 256 MB, 512 MB, 2 G B unbuffered ECC non-ECC DDR DIMM

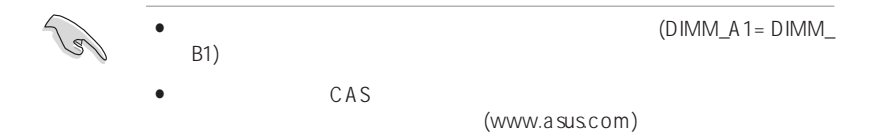

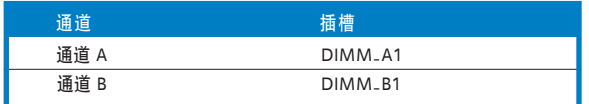

### 4. BIOS 信息 Flash ROM BIOS BIOS BIOS BIOS RIOS  $BIOS$  $\mathsf{BIOS}\n$  $(www.a sus.com)$  BIOS 在启动过程中进入 B IOS 设置程序: (POST Power-On-Self-Test) <Delete><br>RIOS <Delete> POST <Delete> POST

#### 在 POST 过程结束后进入 B IOS 设置程序:  $\bullet$   $\leq C \text{ trl}_2 + \leq A \text{ l}t_2 + \leq D \text{ e} \text{ le } t_2$

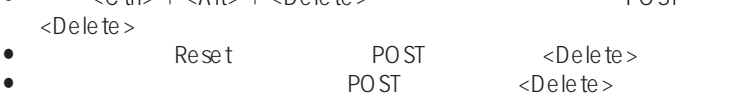

# 使用 AFUDOS 升级 B IOS:

 $\overline{BIOS}$  and  $\overline{DOS}$ a fudos /i<filename.rom>
<Enter>

### 使用 ASUS EZ Flash 升级 B IOS:

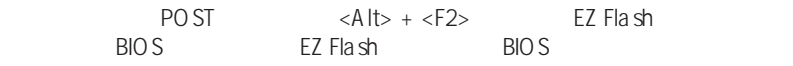

### 使用 C rashF ree B IOS 2 恢复 B IOS 程序:

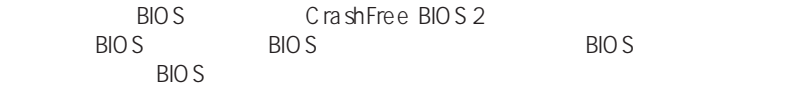

## 5. 随机光盘附赠软件信息

 $Windows<sup>®</sup> 2000/2003$  Server/XP  $(OS)$ 

Autorun (

) and  $\tilde{z}$ BIN A SSETUP.EXE

简体中文

## 1. Schéma de la Carte Mère

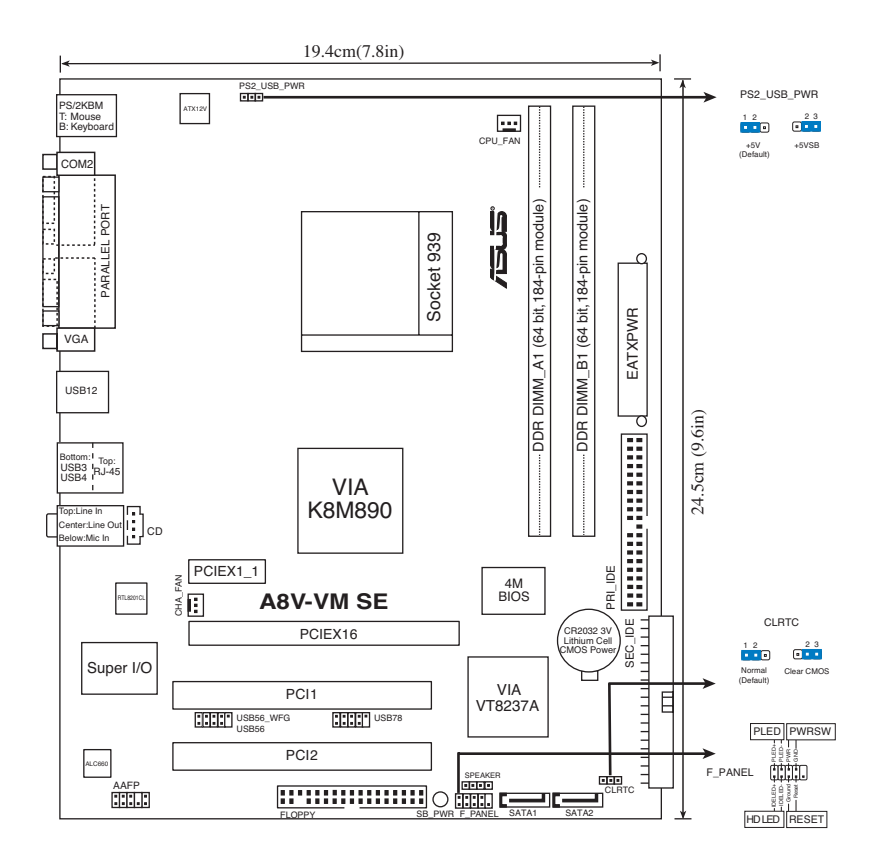

### 2. **Installation du Processeur**

Suivez les étapes ci-dessous pour installer le processeur.

- 1. Repérez le support ZIF de 939-broches situé sur la carte mère.
- 2. Soulevez le levier du support à un angle de 90° minimum.

#### AVERTISSEMENT !

Le processeur s'insère uniquement dans le bon sens. NE PAS forcer le processeur sur son support pour éviter de tordre les broches et d'endommager ainsi le processeur!

- 3. Placez le CPU sur le socket en vous assurant que la marque en forme de triangle doré soit bien placée en bas à gauche du socket.
- 4. Insérez avec soin le processeur sur son support jusqu'à ce qu'il s'insère correctement.
- 5. Une fois le processeur mis en place, rabattez le levier du support pour sécuriser le processeur. Le levier se bloque sur le petit ergot latéral pour indiquer qu'il est en place.

### 3. Mémoire Système

Vous pouvez installer des modules DIMM DDR ECC/non ECC non tamponnés de 64 Mo, 128 Mo, 256 Mo, 512 Mo et 2 Go dans les socles DIMM en utilisant les configurations de mémoire données dans cette section.

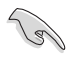

- Pour une configuration double canal, la taille totale des modules de mémoire installés par canal doit être identique (DIMM\_A1= DIMM\_ B1).
- Installez toujours des DIMMs avec une latence CAS identique. Pour obtenir une compatibilité optimale, il vous est recommandé de vous équiper des modules de mémoire auprès du même vendeur. Visitez le site web ASUS (www.asus.com) pour obtenir la liste des vendeurs de DIMM DDR qualifiés.

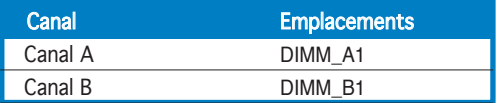

### 4. Informations du BIOS

La ROM Flash de la carte mère contient le BIOS. Vous pouvez mettre à jour les informations du BIOS ou onfigurer ses paramètres à l'aide de l'utilitaire de configuratin du BIOS. Les écrans du BIOS incluent les touches de navigation et une brève aide en ligne pour vous guider. Si vous rencontrez des problèmes avec votre système, ou si celui-ci devient instable après avoir modifier la configuration du BIOS, rétablissez les paramètres par défaut du BIOS. Visitez régulièrement le site web d'ASUS (www.asus.com) pour des mises à jour.

### Pour accéder au BIOS au démarrage:

Pressez <Suppr.> lors du POST (Power-On Self-Test). Si vous ne pressez pas <Suppr.>, le POST continue avec ses tests de routine.

### Pour accéder au BIOS après le POST:

- Redémarrez le système en appuyant sur <Ctrl> + <Alt> + <Suppr.>, puis appuyez sur <Suppr.> lors du POST, ou
- Appuyez sur le bouton reset du châssis, puis appuyez sur <Suppr.> lors du POST, ou
- Eteignez, puis redémarrez le système, puis appuyez sur <Suppr.> lors du POST.

### Pour mettre à jour le BIOS avec AFUDOS:

Démarrez le système depuis une disquette contenant la dernière version de BIOS. Au prompt DOS, tapez afudos /i<filename.rom> et appuyez sur <Entrée>. Redémarrez le système lorsque la mise à jour est terminée.

### Pour mettre à jour le BIOS avec ASUS EZ Flash:

Bootez le système puis pressez <Alt> + <F2> lors du POST pour lancer EZ Flash. Insérez la disquette qui contient le dernier fichier BIOS. EZ Flash effectuera le processus de mise à jour du BIOS et rebootera automatiquement le système une fois qu'il aura terminé.

### Pour récupérer le BIOS avec CrashFree BIOS 2:

Démarrez le système. si le BIOS est corrompu, l'outil de récupération automatique de CrashFree BIOS 2 vérifie la présence d'une disquette ou d'un CD pour restaurer le BIOS. Insérez le CD de support de la carte mère, ou une disquette contenant le fichier d'origine ou la dernière version du BIOS. Rebootez le système une fois le BIOS restauré.

### 5. Informations logicielles du CD de support

Cette carte mère supporte les systèmes d'exploitation Windows® 2000/2003 Server/XP. Installez toujours les dernières versions d'OS ainsi que leurs mises à jour pour assurer un bon fonctionnement des fonctions de votre matériel.

Le CD de support contient des logiciels utiles et les pilotes de certains utilitaires permettant de booster les fonctions de la carte mère. Pour utiliser le CD de support, insérez le CD dans le lecteur de CD-ROM. Le CD affiche automatiquement un écran de bienvenue et les menus d'installation si l'exécution automatique est activée. Si l'écran de bienvenue n'apparaît pas automatiquement, localisez et double-cliquez sur le fichier ASSETUP.EXE du dossier BIN contenu dans le CD de support pour afficher les menus.

**1. マザーボードのレイアウト**

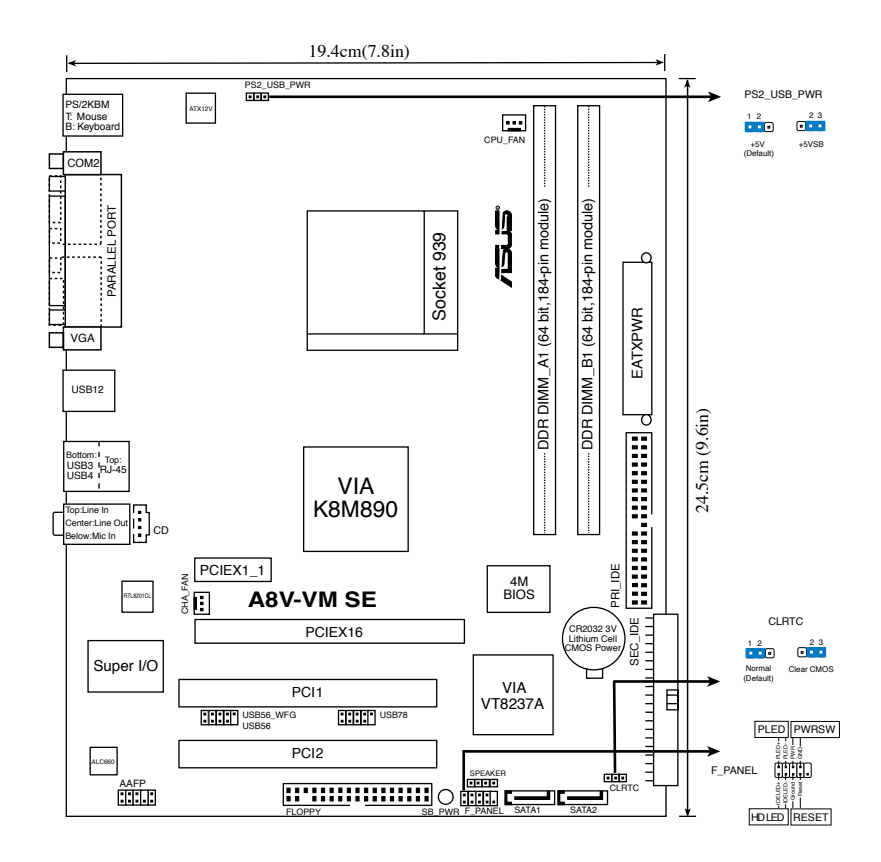

# **2. CPUを取り付ける**

手順

**日本語**

- 1. マザーボードの939pin ZIFソケットの位置を確認します。
- 2. 90° ほどロードレバーを持ち上げます。

#### 警告

CPU は正しい向きでなければ差し込めないようになっています。ピンが折れ 曲がる、またはCPU を傷つける恐れがありますので CPUをソケットに無理に 差し込まないでください.。

- 3. CPU の金の三角形がソケットの小さい三角形に合うように CPU をソケットの上 に置いてください。
- 4. CPU をソケットにゆっくり挿入してください。
- 5. CPUを取り付けたらソケットレバーを下ろして CPU を固定してください。固定さ れるとカチッと音がします。

# **3. システムメモリ**

本項のメモリ設定を使用して64MB、128 MB、256 MB、512 MB、2 GB unbuffered ECC / non-ECC DDRメモリをメモリスロットに取り付けることができます。

• デュアルチャンネルを使用するには、各チャンネルに取り付けるメモリの総容量は 同じでなければなりません。(DIMM\_A1 + DIMM\_A2= DIMM\_B1 + DIMM\_B2)

• 同じ CAS レイテンシー のメモリをご使用ください。また、同じベンダーのメモ リの使用を推奨します。 QVL(Qualified Vendors List:推奨ベンダーリスト)に 関してはASUSのWebサイトをご覧ください。

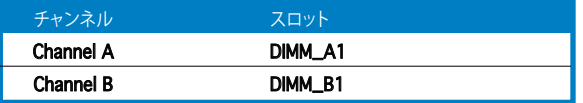

## **4. BIOS 情報**

マザーボードの Flash ROM には BIOS が組み込まれおり、 BIOS セットアップユーティ リティで BIOS 情報の更新やパラメータの設定ができます。 BIOS 画面にはナビゲーシ ョンキーと簡単なオンラインヘルプがあります。システムに問題がある場合や、設定変 更後にシステムが不安定になった場合は、初期設定値をロードしてください。 更新の 際は ASUSの Web サイト (www.asus.co.jp) をご覧ください。

### BIOSセットアップを実行する

パワーオンセルフテスト (POST) 中に <Delete> キーを押してください。 <Delete> キ ーを押さなければ、 POST はテストルーチンを続けます。

### POST 後のセットアップ

• <Ctrl + Alt + Delete> キーを押してシステムを再起動し、 POST 中に <Delete> キ ーを押します。

または

• ケースのリセットボタンを押し、 POST 中に <Delete> キーを押します。

または

• システムを一度オフにしれから再度オンにし、 POST 画面で <Delete> キーを押し ます。

### AFUDOS ツールで BIOSを更新する:

最新の BIOS ファイルと awdflash ツールを保存したフロッピーディスクからシステム を起動します。DOS プロンプトが表示されたら、 **afudos /i<filename.rom>** と入力し <Enter> キーを押します。更新が完了したらシステムを再起動します。

### ASUS EZ Flash ツールで BIOSを更新する

システムを起動し、 POST 中に <Alt + F2> キーを押すと EZ Flash が起動します。最新 の BIOS ファイルを保存したフロッピーディスクをシステムに取り付けてください。EZ Flash は BIOS 更新を実行し、完了するとシステムは自動的に再起動します。

### CrashFree BIOS 2 ツールで BIOSを更新する:

システムを起動し、 BIOS が壊れている場合、CrashFree BIOS 2 は自動的にフロッピ ーディスクまたは CD をチェックして、BIOS を復元します。the マザーボードサポート CDまたは 最新のまたは元の BIOS ファイルを保存したフロッピーディスクを挿入して ください。更新が完了したらシステムを再起動します。

# **5. ソフトウェア、サポートCD 情報**

本マザーボードは Windows® 2000/2003 Server/XP operating system (OS). をサポー トしています。ハードウェアの機能を最大限に利用するため、常に最新の OS バージョ ンと関連するアップデートを使用してください。

マザーボードに付属のサポート CD にはマザーボードの利用に役立つソフトウェアと 各ユーティリティ用のドライバが入っています。サポート CD を使用する際は、CD-ROM ドライブに CD を挿入してください。オートラン機能が有効であれば自動で開始画 面と設定メニューが表示され、無効の場合は直接サポート CD の BIN フォルダ内の ASSETUP.EXE ファイルをダブルクリックしてください。

# 1. 마더보드 레이아웃

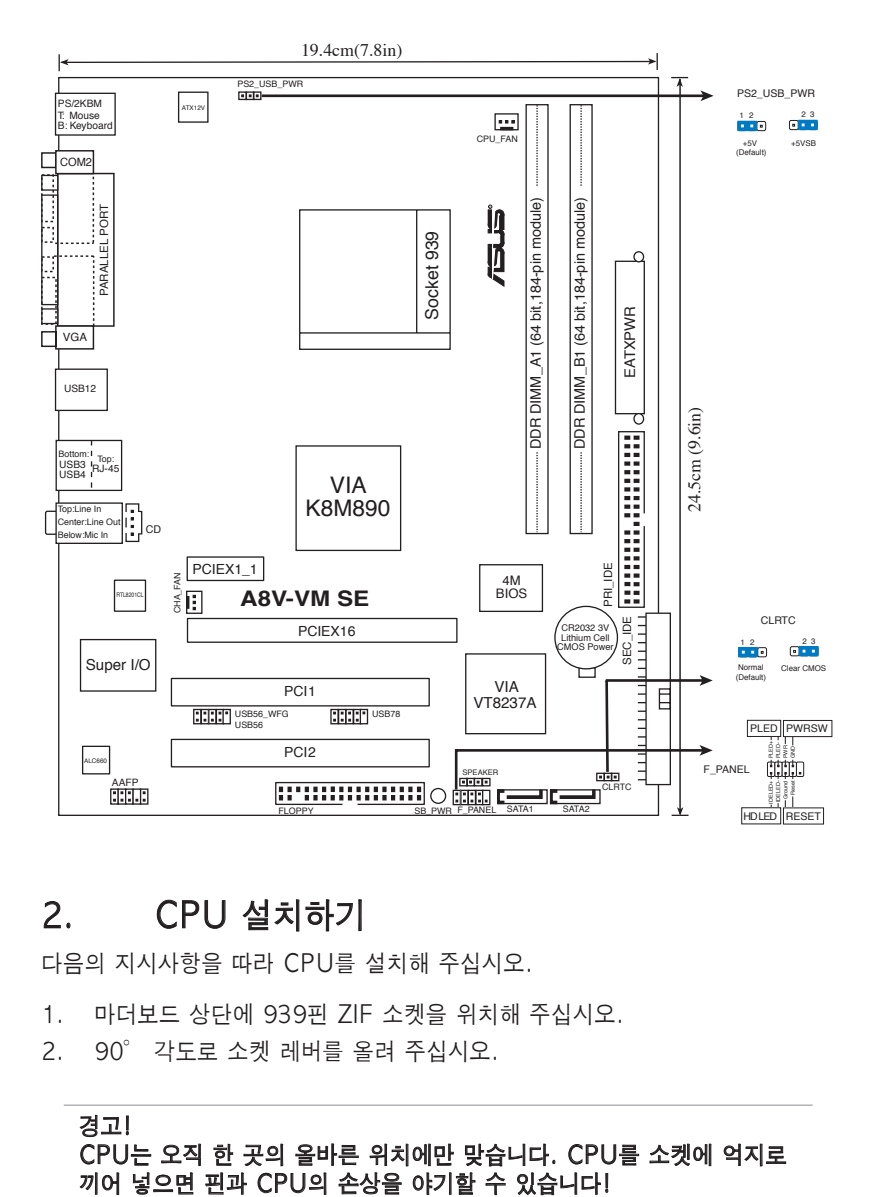

# 2. CPU 설치하기

다음의 지시사항을 따라 CPU를 설치해 주십시오.

- 1. 마더보드 상단에 939핀 ZIF 소켓을 위치해 주십시오.
- 2. 90° 각도로 소켓 레버를 올려 주십시오.

### 경고!

CPU는 오직 한 곳의 올바른 위치에만 맞습니다. CPU를 소켓에 억지로

- 3. 소켓 코너의 작은 삼각형 모양이 CPU 코너에 위치한 금색 삼각형 모양에 맞도록 CPU를 소켓 상단에 위치시켜 주십시오.
- 4. CPU가 소켓에 올바르게 장착되도록 조심스럽게 밀어 주십시오.
- 5. CPU가 올바르게 장착되면 소켓의 레버를 아래로 당겨 고정시켜 주십시오. 딸깍 소리가 나면 소켓이 안전하게 잠긴 것입니다.

### 3. 시스템 메모리

본 장에서는 메모리 구성을 사용하여 64MB, 128MB, 256MB, 512MB, 2GB un-buffered ECC 또는 non-ECC DIMM을 DIMM 소켓에 설치할 수 있습 니다.

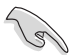

- 듀얼 채널 구성에 있어서 각 채널 당 설치할 수 있는 총 메모리 모듈 사이즈는 동일해야 합니다 (DIMM\_A1 + DIMM\_A2 = DIMM\_B1 + DIMM\_B).
- • 동일한 CAS 지연 시간의 DIMM을 설치해 주십시오. 최상의 성능을 위해 동일한 제조사로부터 메모리 모듈을 구입해 주시길 권장합니다. 승인된 판 매처 목록은 ASUS 웹사이트를 참고해 주십시오.

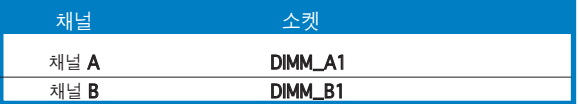

# 4. BIOS 정보

마더보드의 플래시 ROM에는 BIOS가 포함되어 있습니다. BIOS 설정 유틸리 티를 사용하여 BIOS 정보를 업데이트 하거나, 파라미터를 구성할 수 있습니다. BIOS 스크린에는 검색 키와 간략한 온라인 가이드라인이 포함되어 있습니다. BIOS 설정 변경 후 시스템에 문제가 발생하거나 불안정하면 기본 설정값을 로 드해 주십시오. 업데이트는 ASUS 웹사이트 (www.asus.com)를 참고해 주 십시오.

### 스타트 업에서 설정 창에 들어가려면 :

POST 모드에서 <delete> 키를 눌러 주십시오. 만약 <delete> 키를 누르지 않 으면, POST는 계속해서 검사 절차를 진행합니다.

한국어

### POST 모드 이후에 설정 창에 들어가려면 :

- $\langle$ Ctrl $\rangle$  +  $\langle$ Alt $\rangle$  +  $\langle$ Delete $\rangle$  키를 눌러 시스템을 다시 시작해 주신 후, POST 모드에서 <delete> 키를 누르거나,
- 케이스의 리셋 버튼을 누른 후, POST 모드에서 〈delete〉 키를 누르거나,
- • 시스템의 전원을 끄고 다시 켠 후, POST 모드에서 <delete> 키를 눌러 주 십시오.

### AFUDOS로 BIOS 업데이트:

최신 BIOS 파일이 들어있는 플로피 디스크로 시스템을 부팅하여 주십시오. DOS 모드에서 afudos /i<filename.rom>을 입력한 후, 엔터 버튼을 눌러 주십시오. 업데이트가 끝나면 시스템을 다시 시작하여 주십시오.

### ASUS EZ Flash 로 BIOS 업데이트:

시스템을 부팅한 후 POST 모드에서 <Alt> + <F2>를 눌러 EZ Flash 를 실행 해 주십시오. 최신 BIOS 파일이 첨부되어 있는 플로피 디스크 또는 플래시 디스 크를 삽입해 주십시오. EZ Flash 는 BIOS 업데이트 절차를 실행하고, 업데이 트 완료 시 자동으로 시스템을 다시 시작합니다.

### CrashFree B IOS 2 으로 B IOS 복구 :

시스템을 부팅하여 주십시오. 만약 BIOS가 충돌하면 CrashFree BIOS 2 자동 복구 도구는 BIOS를 복구하기 위해 플로피 디스크 또는 CD를 확인합니다. 마더 보드 지원 CD, 또는 기존/최신 BIOS 파일이 들어있는 플로피 디스크를 삽입하 여 주십시오. BIOS가 복구되면 시스템을 다시 시작하여 주십시오.

## 5. 소프트웨어 지원 CD 정보

본 마더보드는 Windows® 2000/2003 server/XP 운영 체제 (OS)를 지원 합니다. 하드웨어 기능을 최대화 하려면 항상 최신 버전의 OS를 설치해 주시고 지속적으로 업데이트 해 주십시오.

마더보드와 함께 제공된 지원 CD는 여러가지의 쓰임세 있는 소프트웨어와 유틸 리티 드라이버를 제공하여 마더보드의 기능을 향상시켜 줍니다. 지원 CD를 사용 하려면, 단순히 지원 CD를 CD-ROM 드라이버에 삽입해 주십시오. 만약 컴퓨터 에 자동실행 기능이 활성화 되어 있다면, CD는 자동으로 환영 스크린과 설치 메 뉴를 보여줍니다. 만약 환영 스크린이 자동으로 나타나지 않는다면, 지원 CD 안 의 BIN 폴더에서 ASSETUP.EXE 파일을 찾아 더블클릭해 주십시오.

# **1. ส่วนต่างๆ ของเมนบอร์ด**

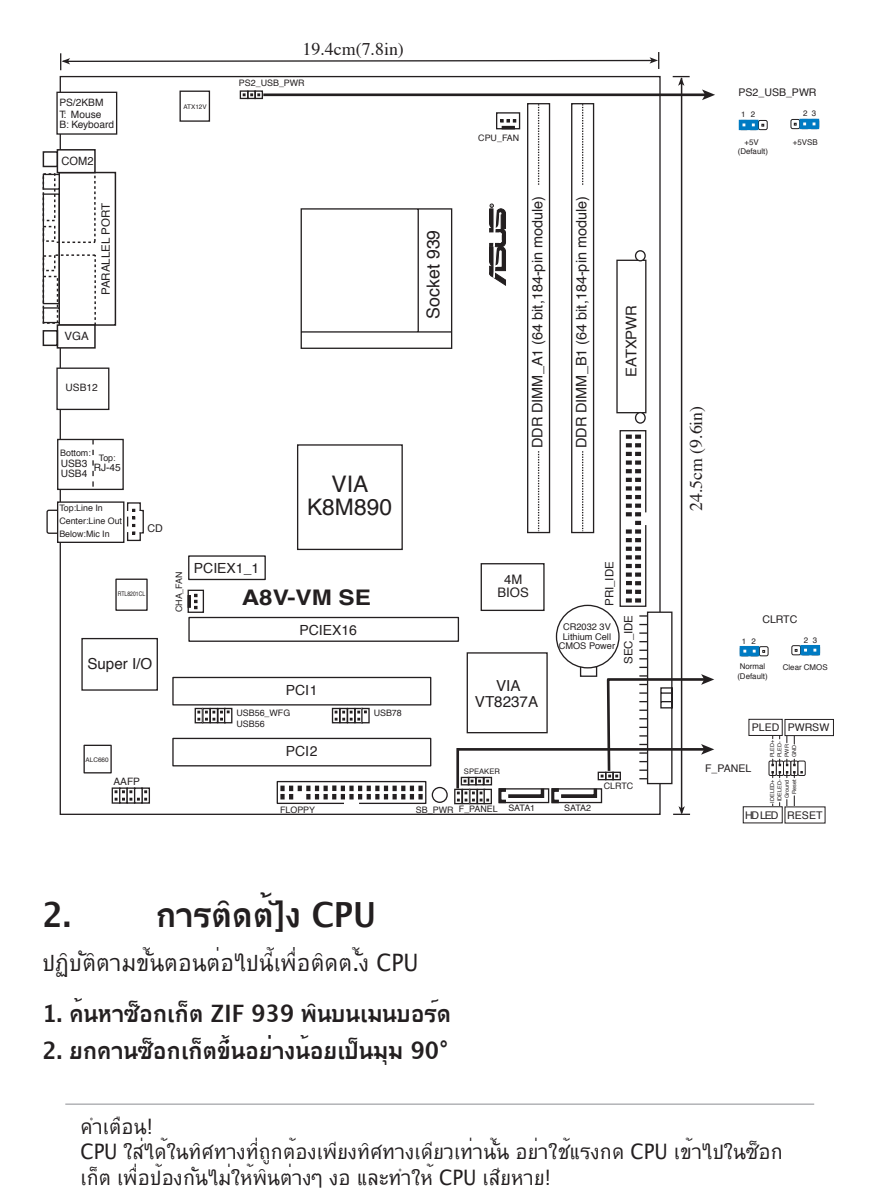

# **2. การติดตั้]ง CPU**

ปฏิบัติตามขั้นตอนต่อไปนี้เพื่อติดต.ั้ง CPU

### **1. ค้นหาซ็อกเก็ต ZIF 939 พินบนเมนบอร์ด**

**2. ยกคานซ็อกเก็ตขึ้นอย่างน้อยเป็นมุม 90°** 

#### คำเตือน!

CPU ใส่ใด้ในทิศทางที่ถูกต้องเพียงทิศทางเดียวเท่านั้น อย่าใช้แรงกด CPU เข้าใบในช็อก<br>เก็ต เพื่อบ้องกันใม่ให้พินต่างๆ งอ และทำให้ CPU เสียหาย!

- **3. จัดตำแหน่ง CPU บนซ็อกเก็ต โดยให้มุมของ CPU ที่มีΩสามเหลี่ยมสีทองตรงกับ มุมของซ็อกเก็ตที่มีรูปสามเหลี่ยมเล็กๆ**
- **4. ค่อยๆ วาง CPU ลงในซ็อกเก็ตด้วยความระมัดระHวัง จนกระทั่งสวมเข้าในตำแห น่ง**
- **5. เมื่อ CPU อยู่ในตำแหน่งแล้ว, โยกคานซ็อกเก็ตลงเพื่อยึด CPU คานจะส่งเสียงคลิก ที่ลิ้นด้านข้าง เพื่อแสดงว่าล็อคแล้ว**

### **3. หน่วยความจำระบบ**

คุณสามารถติดตั้ง DIMM DDR2 ทั้งแบบไม่บัฟเฟอร์ ECC หรือนัน-ECC ขนาด 64MB, 128 MB, 256 MB, 512 MB และ 2 GB ลงในซ็อกเก็ต DIMM โดยใช้การแนะนำในการ ใส่หน่วยความจำในส่วนนี้

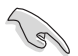

- สำหรับค่าคอนฟิเกอเรชั่นแบบดูอัล-แชนเนล ขนาดรวมของโมดูลหน่วยความจำที่ติดต ั้งต่อแชนเนลต้องเหมือนกัน (DIMM\_A1 + DIMM\_A2= DIMM\_B1 + DIMM\_B2).
- ติดตั้ง DIMM ที่มีลาเทนซี CAS เดียวกันเสมอ เพื่อให้ได้ ผลลัพธ์ดีที่สุด เรา แนะนำให้คุณซื้อโมดูลหน่วยความจำ จากผู้จำหน่ายรายเดียวกัน โปรดเยี่ยม ชมเว็บไซต์ ASUS (www.asus.com) สำหรับรายชื่อผู้จำหน่ายที่ได้รับการ รับรองล่าสุด

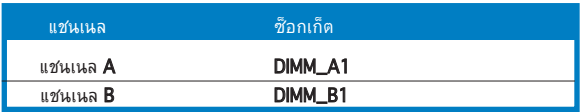

# **4. ข้อมูล BIOS**

แฟลช ROM บนเมนบอร์ดบรรจุ BIOS ไว้ คุณสามารถอัปเดตข้อมูล BIOS หรือตั้งค่า คอนฟิกพารามิเตอร์โดยใช้ยูทิลิตี้การตั้งค่า BIOS หน้าจอ BIOS ประกอบด้วยปุ่มเนวิ เกชั่น และวิธีใช้ออนไลน์แบบย่อ เพื่อแนะนำคุณ ถ้าคุณมีปัญหาเกี่ยวกับระบบ หรือถ้า ้ ระบบเริ่มใม่มีเสถียรภาพหลังจากที่คุณเปลี่ยนแปลงการตั้งค่า ให้โหลดการตั้งค่า เริ่มต้น อ่านบทที่ 2 ของคู่มือผู้ใช้สำหรับรายละเอียดเกี่ยวกับข้อมูล BIOS เยี่ยมชมเว็บไซต์ ASUS (www. asus.com) สำหรับอัปเดต ต่างๆ

# ในการเข้าสู่โปรแกรมตั้งค่าเมื่อเริ่มต้นระบบ:

กด <Delete> ระหว่างการทดสอบตัวเองเมื่อเปิดเครื่อง (POST) ถ้าคุณไม่กด <Delete>, POST จะดำเนินร<sub>ู</sub>ทีนการทดสอบตามปกติ

# ในการเข้าสู่โปรแกรมตั้งค่าหลังจาก POST:

- เริ่มต้นระบบใหม่โดยการกด <Ctrl> + <Alt> + <Delete>, จากนั้นกด <Delete> ระหว่างกระบวนการ POST, หรือ
- กดปุ่มรีเซ็ตบนตัวเครื่อง จากนั้นกด <Delete> ระหว่างกระบวนการ POST, หรือ
- ปิดระบบ และเปิดขึ้นมาใหม่, จากนั้นกด <Delete> ระหว่างกระบวนการ POST

## ในการอัปเดต BIOS ด้วย AFUDOS:

บูตระบบจากฟล็อปปี้ดิสก์ที่บรรจุไฟล์ BIOS ล่าสุด ที่ DOS พร็อมต์, พิมพ์ **afudos /i<filename.rom>** และกด **Enter** บูตระบบใหม่เมื่อการอัปเดตสมบูรณ์

# ในการอัปเดต BIOS ด้วย ASUS EZ Flash:

บูตระบบ และกด <Alt> + <F2> ระหว่างกระบวนการ POST เพื่อเปิด EZ Flash ใส่ฟล็อปปี้ดิสก์ หรือแฟลชดิสก์ที่บรรจุไฟล์ BIOS ล่าสุด EZ Flash จะดำเนินกระบวน การอัปเดต BIOS และจะบูตระบบใหม่ โดยอัตโนมัติเมื่อทำเสร็จ

# ในการกู้คืน BIOS ด้วย CrashFree BIOS 2:

บูตระบบ ถ้า BIOS เสีย, เครื่องมือการกู้คืน BIOS อัตโนมัติ CrashFree จะตรวจสอบฟลอปปี้ดิสก์ ์ หรือ CD เพื่อก<sup>ั</sup>คึน BIOS ใส่แผ่น CD สน*ั*บสนุนของเมนบอร*์*ด หรือฟลอปปี้ดิสก์ที่บรรจ<sup>ู</sup>่ใฟล<sup>์</sup> BIOS ดั้งเดิมหรือไฟล์ล่าสุด บูตระบบใหม่หลังจากที่ BIOS ถูกกู้คืนเรียบร้อยแล้ว

# **5. ข้อมูลการสนับสนุนซอฟต์แวร์บน CD**

เมนบอร์ดนี้สนับสนุนระบบปฏิบัติการ (OS) Windows® 2000/2003 server/ XP ให้ติดตั้ง เวอร์ชั่น OS และอัปเดตที่เกี่ยวข้องล่าสุดเสมอ เพื่อที่คุณจะสามารถใช้คุณสมบั ติต่างๆ ของฮาร์ดแวร์ของคุณได้อย่างเต็มที่

CD สนับสนุนที่มาพร้อมกับเมนบอร์ด ประกอบด้วยซอฟต์แวร์ที่มีประโยชน์ และไดรเวอร์ ยูทิลิตี้หลายตัว ซึ่งช่วยเพิ่มสมรรถนะของ คุณสมบัติต่างๆ บนเมนบอร์ด ในการเริ่มต้นการ ใช้ CD สนับสนุน ให้ใส ่แผ่น CD ลงใน CD-ROM ไดรฟ์ของคุณ CD จะแสดงหน้าจอ ต<sup>้</sup>อนร*ั*บ และเมนการติดตั้งโดยอัตโนมัติ ถ้าระบบ Autorun เปิดทำงานใน คอมพิวเตอร*์* ของคุณ ถ้าหน้าจอต้อนรับไม่ปรากฏขึ้นโดยอัตโนมัติ ให้ ค้นหา และดับเบิลคลิกที่ไฟล์ ASSETUP.EXE จากโฟลเดอร์ BIN ใน แผ่น CD สนับสนุน เพื่อแสดงเมนูขึ้นมา

# **1. Layout motherboard**

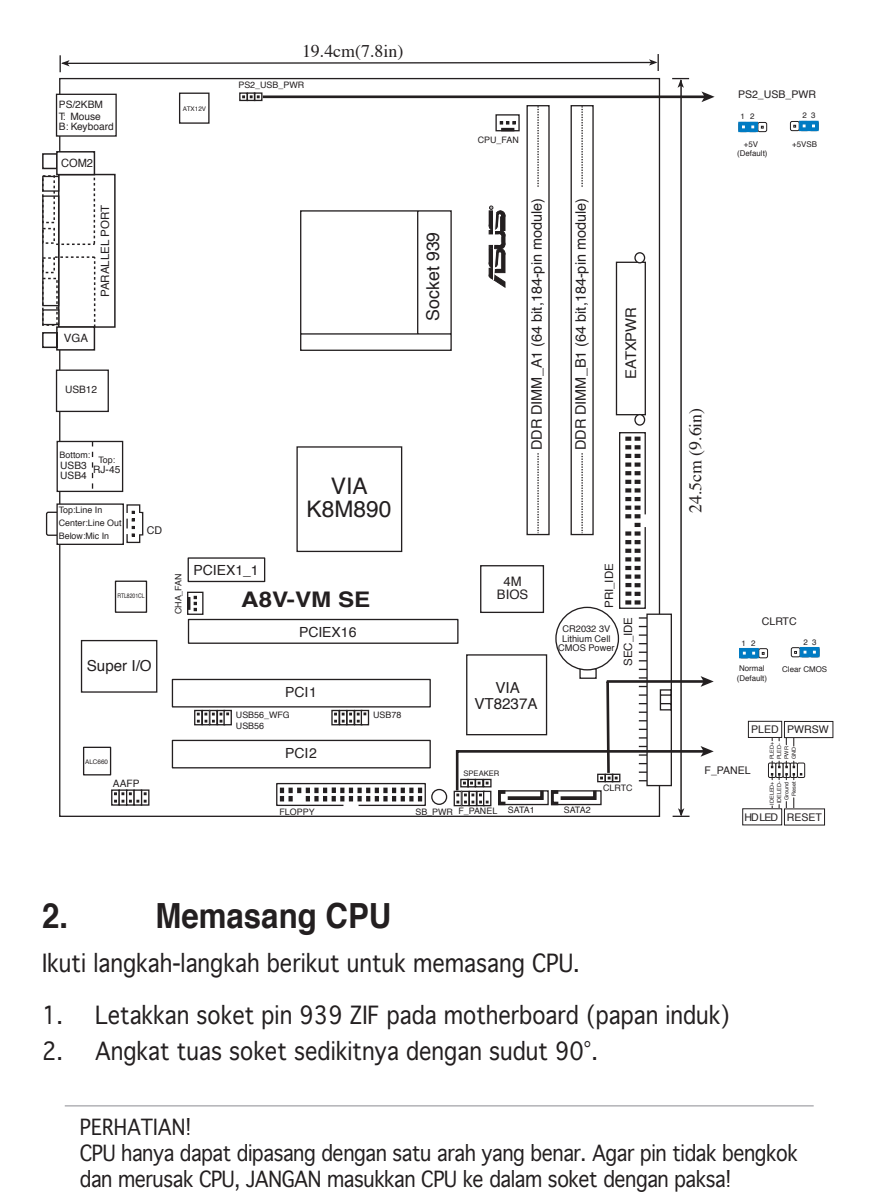

# **2. Memasang CPU**

Ikuti langkah-langkah berikut untuk memasang CPU.

- 1. Letakkan soket pin 939 ZIF pada motherboard (papan induk)
- 2. Angkat tuas soket sedikitnya dengan sudut 90°.

#### PERHATIAN!

CPU hanya dapat dipasang dengan satu arah yang benar. Agar pin tidak bengkok

- 3. Posisikan CPU di atas soket agar sudut CPU bertanda segitiga emas bertemu dengan sudut soket bertanda segitiga kecil.
- 4. Masukkan CPU dengan hati-hati ke dalam soket hingga terpasang dengan benar.
- 5. Bila CPU sudah terpasang, tekan tuas soket untuk mengunci CPU. Bunyi 'klik' sewaktu tuas ditekan pada tab samping menandakan bahwa CPU telah terkunci

### **3. Memori Sistem**

Anda dapat memasang 64MB, 128 MB, 256 MB, 512 MB, 2 GB ECC atau non-ECC DDR2 DIMM tidak berpenyangga (unbuffered) kedalam soket DIMM menggunakan konfigurasi memori di dalam bagian ini.

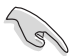

- Untuk konfigurasi dua-channel (kanal ganda), ukuran total modul memori yang terpasang pada setiap kanal harus sama (DIMM\_A1 + DIMM\_A2=  $DIMM$   $B1 + DIMM$   $B2$ ).
- Selalu pasang DIMM dengan CAS latency yang sama. Untuk hasil yang optimal, sebaiknya gunakan modul memori dari vendor yang sama. Kunjungi situs web ASUS untuk daftar Penjual Resmi.

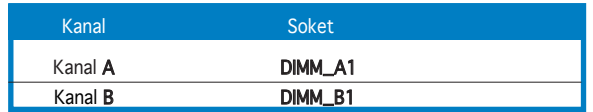

# **4. Informasi tentang BIOS**

Flash ROM pada motherboard berisi BIOS. Anda dapat memperbarui informasi tentang BIOS atau mengkonfigurasi parameter menggunakan utilitas BIOS Setup. Layar BIOS memiliki tombol navigasi dan bantuan ringkas online untuk membantu Anda. Jika Anda mengalami masalah pada sistem atau jika sistem menjadi tidak stabil setelah pengaturan diubah, aktifkan Setup Default. Untuk pembaruan, kunjungi situs Web ASUS (www. asus.com).

### Untuk membuka layar Setup saat pengaktifan awal:

Tekan <Delete> sewaktu Power-On Self Test (POST). Jika Anda tidak menekan <Delete>, POST akan meneruskan test routine.

### Untuk membuka layar Setup setelah POST:

- Aktifkan ulang sistem dengan menekan <Ctrl> + <Alt> + <Delete>, kemudian tekan <Delete> sewaktu POST, atau
- Tekan tombol reset pada chassis, kemudian tekan <Delete> sewaktu POST, atau
- Matikan sistem dan hidupkan kembali, kemudian tekan <Delete> sewaktu POST

### Memperbaharui BIOS dengan AFUDOS:

Boot (Nyalakan) sistem dari floppy disk (cakram liuk) yang berisi file BIOS terbaru. Pada DOS prompt (layar ketik DOS), ketik **afudos /i<filename.rom>** dan tekan **Enter**. Reboot (Nyalakan-ulang) sistem ketika telah selesai memperbaharui.

### Untuk memperbarui BIOS menggunakan ASUS EZ Flash:

Lakukan boot sistem, kemudian tekan <Alt> + <F2> sewaktu POST untuk mengaktifkan EZ Flash. Masukkan floppy disk atau flash disk yang berisi file BIOS terbaru. EZ Flash akan menjalankan proses pembaruan BIOS dan secara otomatis melakukan boot ulang sistem setelah proses tersebut selesai.

### Untuk memulihkan BIOS menggunakan CrashFree BIOS 2:

Boot (Nyalakan) sistem. Jika BIOS tersebut rusak, alat pemulih otomatis CrashFree BIOS 2 memeriksa floppy disk (cakram liuk) atau CD untuk menyimpan ulang (restrore) BIOS tersebut. Masukkan CD pendukung motherboard (papan induk), atau floppy disk (cakram liuk) yang berisi file BIOS asli atau yang terbaru. Reboot (Nyalakan ulang) sistem setelah BIOS dipulihkan.

### **5. Informasi tentang CD pendukung perangkat lunak**

Motherboard ini mendukung OS (sistem operasi) Windows® 2000/2003 server/XP. Selalu instal versi OS terbaru beserta pembaruannya agar Anda dapat memaksimalkan fitur-fitur perangkat keras yang tersedia.

CD pendukung yang menyertai motherboard ini berisi perangkat lunak dan beberapa driver utilitas yang akan menyempurnakan fitur-fitur motherboard. Untuk mulai menggunakan CD pendukung, cukup masukkan ke dalam drive CD-ROM. CD akan secara otomatis menampilkan layar pembuka dan menu penginstalan jika Autorun diaktifkan di komputer Anda. Jika layar pembuka tidak muncul secara otomatis, cari dan klik dua kali file ASSETUP.EXE dari folder BIN dalam CD pendukung untuk menampilkan menu.

# **1. Sơ đồ bo mạch chủ**

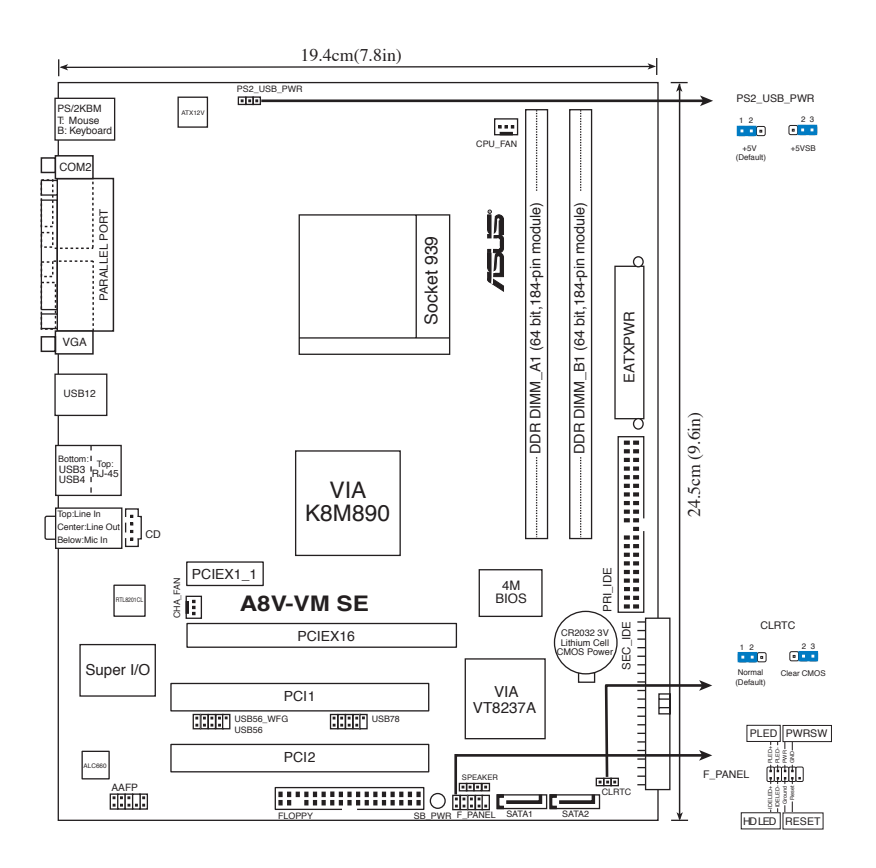

# **2. Lắp CPU**

Thực hiện các bước sau để lắp CPU.

- 1. Xác định vị trí chân cắm ZIF 939-pin trên bo mạch chủ.
- 2. Nâng thanh giữ trên đế cắm CPU lên thành góc ít nhất 90°.

```
CHÚ Ý!
```
CPU chỉ lắp vừa theo một hướng thích hợp. KHÔNG ép CPU vào đế cắm để tránh làm cong chân và hỏng CPU!

- 3. Đặt CPU trên đế cắm sao cho cạnh CPU với hình tam giác màu vàng khớp vào góc đế cắm có hình tam giác nhỏ.
- 4. Cẩn thận cắm CPU vào đế cắm cho đến khi khít vào vị trí.
- 5. Khi đã cắm CPU, hạ thanh giữ CPU xuống để bảo đảm CPU được giữ chặt. Thanh giữ CPU sẽ khớp vào ngàm bên hông đế cắm cho biết CPU đã được khóa.

# **3. Bộ nhớ Hệ thống**

Bạn có thể gắn các thanh DIMM dung lượng 64MB, 128 MB, 256 MB, 512 MB và 2 GB vào các khe cắm bộ nhớ trên bo mạch chủ theo cấu hình bộ nhớ trong phần này.

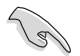

- Đối với cấu hình kênh đôi, tổng kích thước (các) thanh bộ nhớ lắp ở mỗi kênh phải bằng nhau (DIMM\_A1 + DIMM\_A2 = DIMM\_B1 + DIMM\_B2).
- Luôn sử dụng các thanh DIMM có cùng Độ trể (CAS latency). Để đạt kết quả tối ưu, bạn nên dùng các thanh bộ nhớ của cùng một nhà sản xuất. Vào trang Web của ASUS để có Danh sách các Nhà Sản xuất Đáng tin cậy.

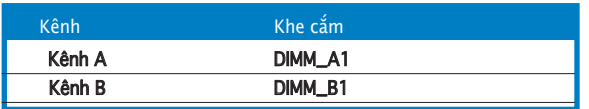

# **4. Thông tin BIOS**

Chương trình BIOS được chứa trong Flash ROM của bo mạch chủ. Bạn có thể cập nhật thông tin BIOS hoặc cài đặt các thông số với tiện ích Cài đặt BIOS. Màn hình BIOS gồm các phím chuyển hướng và thông tin ngắn trực tuyến giúp hướng dẫn cho bạn. Nếu gặp sự cố hệ thống hoặc nếu hệ thống trở nên không ổn định sau khi bạn đổi các cài đặt, hãy chon Setup Defaults. Hãy vào trang web của ASUS (www. asus.com) để biết thông tin cập nhật.

## Để truy nhập menu Setup khi khởi động:

Bấm <Delete> trong quá trình Tự Kiểm tra Khi Khởi động (POST). Nếu bạn không bấm <Delete>, quá trình POST sẽ tiếp tục kiểm tra.

## Để truy nhập menu Setup sau POST:

- Khởi động lại hệ thống bằng cách bấm  $\langle$ Ctrl $\rangle$  +  $\langle$ Alt $\rangle$  +  $\langle$ Delete $\rangle$ . sau đó bấm <Delete> trong quá trình POST hoặc
- Bấm nút khởi động lại (reset) trên máy sau đó bấm <Delete> trong quá trình POST hoặc
- Tắt hệ thống và khởi động lại, sau đó bấm <Delete> trong quá trình POST

# Để cập nhật BIOS với AFUDOS:

Khởi động hệ thống từ đĩa mềm chứa tập tin BIOS mới nhất. Tại dấu nhắc hệ điều hành DOS, nhập **afudos /i<filename.rom>** và bấm **Enter**. Khởi động lại hệ thống khi cập nhật xong.

# Để cập nhật BIOS với ASUS EZ Flash:

Khởi động hệ thống và bấm <Alt> + <F2> trong quá trình POST để khởi động EZ Flash. Đưa đĩa mềm hoặc đĩa flash chứa tập tin BIOS mới nhất vào. EZ Flash sẽ thực hiện quá trình cập nhật BIOS và tự động khởi động lại hệ thống khi hoàn tất quá trình.

## Để phục hồi BIOS với CrashFree BIOS 2:

Khởi động hệ thống. Nếu BIOS bị lỗi, công cụ phục hồi BIOS tự động CrashFree sẽ kiểm tra đĩa mềm hoặc đĩa CD để phục hồi BIOS. Lắp đĩa CD hỗ trợ bo mạch chủ hoặc đĩa mềm chứa tập tin BIOS gốc hay mới nhất. Khởi động lại hệ thống sau khi phục hồi xong BIOS.

# **5. Thông tin CD hỗ trợ phần mềm**

Bo mạch chủ này hỗ trợ hệ điều hành Windows® 2000/2003 server/XP. Luôn cài phiên bản hệ điều hành mới nhất và các phiên bản cập nhật tương ứng để có thể tận dụng các tính năng của phần cứng.

CD hỗ trợ đi kèm bo mach chủ này chứa phần mềm hữu dụng và một số driver tiện ích nâng cao tính năng của bo mạch chủ. Để bắt đầu sử dụng CD hỗ trợ, chỉ cần cài CD vào ổ đĩa CD-ROM. CD sẽ tự động hiển thị màn hình khởi động và các menu cài đặt nếu bạn đã bật chức năng Autorun trên máy tính. Nếu màn hình khởi động không tự động hiển thị, hãy tìm và chạy tập tin ASSETUP.EXE từ thư mục BIN trong CD hỗ trợ để hiển thị menu.

# 1. Anakart yerleşimi

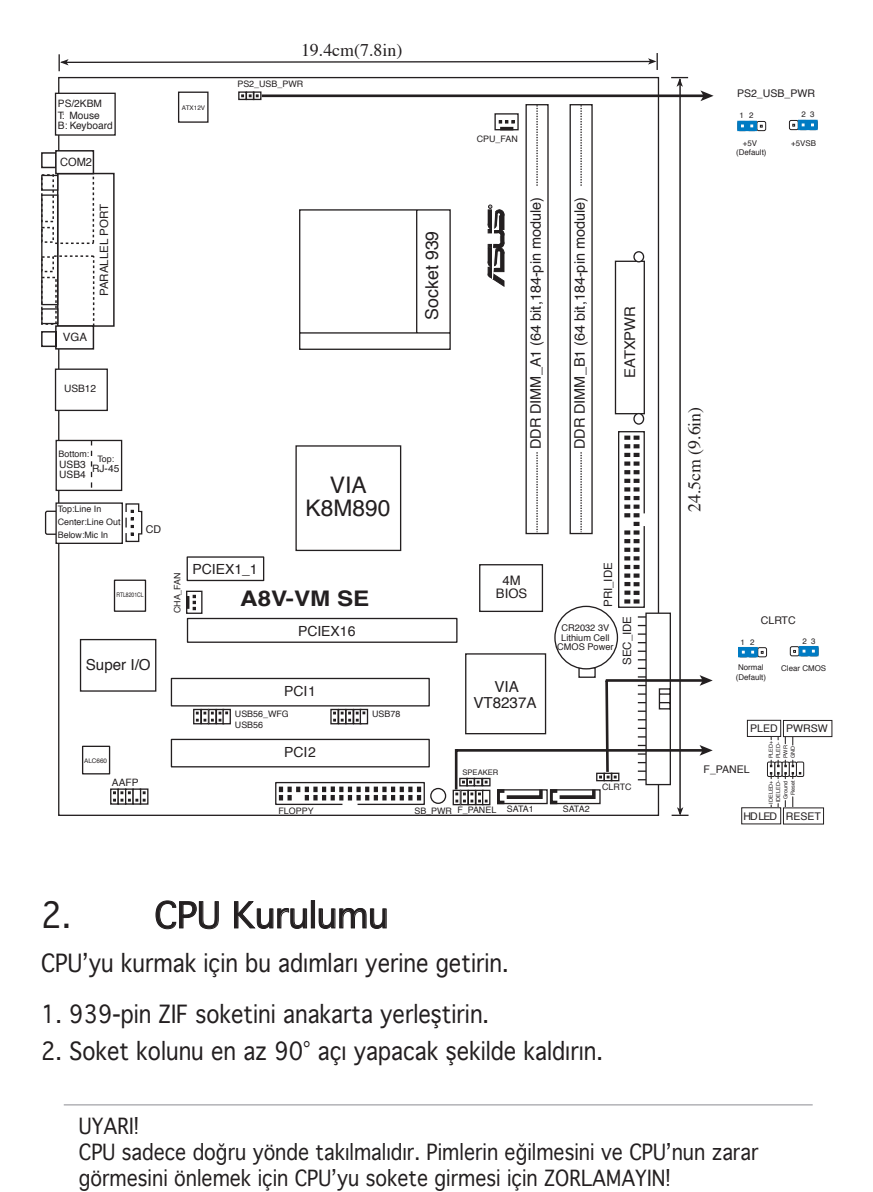

# 2. CPU Kurulumu

CPU'yu kurmak için bu adımları yerine getirin.

- 1. 939-pin ZIF soketini anakarta yerleştirin.
- 2. Soket kolunu en az 90° açı yapacak şekilde kaldırın.

#### UYARI!

CPU sadece doğru yönde takılmalıdır. Pimlerin eğilmesini ve CPU'nun zarar görmesini önlemek icin CPU'yu sokete girmesi icin ZORLAMAYIN!

- 3. CPU'yu soketin üzerine yerleştirin, böylece CPU'nun altın renkli üçgen bulunan köşesi soket köşesindeki küçük üçgen ile eşleşmelidir.
- 4. CPU'yu yerine oturuncaya kadar sokete dikkatlice yerleştirin.
- 5. CPU yerine oturduğunda, CPU'yu sabitlemek için soket kolunu aşağıya itin. Kilitlendiğini göstermek için kol yan sekmeye tıklayarak geçer.

# 3. Sistem Belleği

64MB, 128 MB, 256 MB, 512 MB, 2 GB tamponsuz ECC veya ECC olmayan DDR DIMM'leri bu bölümdeki bellek yapılandırmasını kullanarak DIMM soketlerine kurabilirsiniz.

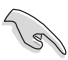

- Çift kanallı yapılandırma için kanal başına kurulan toplam bellek modül(ler)inin boyutu aynı olmalıdır (DIMM\_A1 + DIMM\_A2= DIMM\_B1 + DIMM\_B2).
- DIMM'leri daima aynı CAS gizliliği ile kurunuz. En iyi sonucu almak için, bellek modüllerini aynı satıcıdan almanızı öneririz. Yetkili Satıcılar Listesini görmek için ASUS Web sitesini ziyaret ediniz.

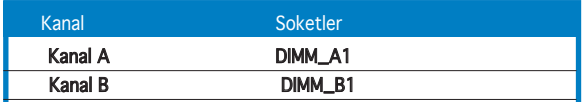

# 4. BIOS bilgisi

Anakarttaki Flash ROM'da BIOS bulunmaktadır. BIOS Setup'ı kullanarak BIOS bilgisini güncelleyebilir veya parametreleri yapılandırabilirsiniz. BIOS ekranlarında size yol gösterecek gezinti tuşları ve kısa çevrimiçi yardım bulunmaktadır. Sistem parametreleri ile karşılaşırsanız veya ayarları değiştirdikten sonra sistem dengesizleşirse, Varsayılan Ayarları yükleyin. Güncellemeler için ASUS web sitesini (www. asus.com) ziyaret ediniz.

### Başlarken Setup'a girmek için:

GüçAçma Otomatik Testi (POST) sırasında <Delete> tuşuna basın. <Delete> tuşuna basmazsanız, POST rutin teste devam eder.

### POST sonrası Setup'a girmek için:

- <Ctrl> + <Alt> + <Delete> tuşlarına basın, ardından POST sırasında <Delete> tuşuna basın veya
- Şasideki sıfırlama düğmesine basın, ardından POST sırasında <Delete> tuşuna basın veya
- Sistemi kapatın ve tekrar açın, ardından POST sırasında <Delete> tuşuna basın

### BIOS'u AFUDOS ile güncellemek için:

Sistemi en yeni BIOS dosyasının bulunduğu floppy diskinden başlatın. DOS uyarısında **afudos /i<filename.rom>** yazın ve **Enter**'a basın. Güncelleme tamamlandığında sistemi yeniden başlatın.

### BIOS'u ASUS EZ Flash ile güncellemek için:

Sistemi boot edin ve EZ Flash'yi başlatmak için POST sırasında <Alt> + <F2>'ye basın. En son BIOS dosyasını içeren floppy diski veya flash diski yerleştirin. EZ Flash, BIOS güncelleme sürecini gerçekleştirir ve tamamlandığında sistemi otomatik olarak yeniden boot eder.

### BIOS'u CrashFree BIOS 2 ile kurtarmak:

Sistemi başlatın. BIOS bozulmuşsa, CrashFree BIOS 2 otomatik kurtarma aracı BIOS'u geri yüklemek için floppy diski veya CD'yi kontrol eder. Orijinal veya en yeni BIOS dosyasının bulunduğu anakart destek CD'sini veya floppy diski yerleştirin. BIOS kurtarıldıktan sonra sistemi yeniden başlatın.

# 5. Yazılım destek CD'si bilgisi

Bu anakart Windows® 2000/2003 server/XP işletim sistemini (OS) destekler. Daima en yeni OS sürümünü ve ilgili güncellemeleri kurun, böylece donanım özelliklerinizi en üst düzeye çıkarabilirsiniz.

Anakart ile birlikte verilen destek CD'si kullanışlı yazılım ve anakart özelliklerini geliştiren birkaç program sürücüsü içermektedir. Destek CD'sini kullanmaya başlamak için, yapmanız gereken CD'yi CD-ROM sürücünüze yerleştirmektir. Bilgisayarınızda Otomatik Çalıştır etkinleştirilmişse, CD otomatik olarak giriş ekranını ve kurulum menülerini gösterir. Giriş ekranı otomatik olarak görünmezse, menüleri göstermek için destek CD'si ile birlikte gelen BIN klasöründeki ASSETUP.EXE dosyasını bulun ve çift tıklayın.

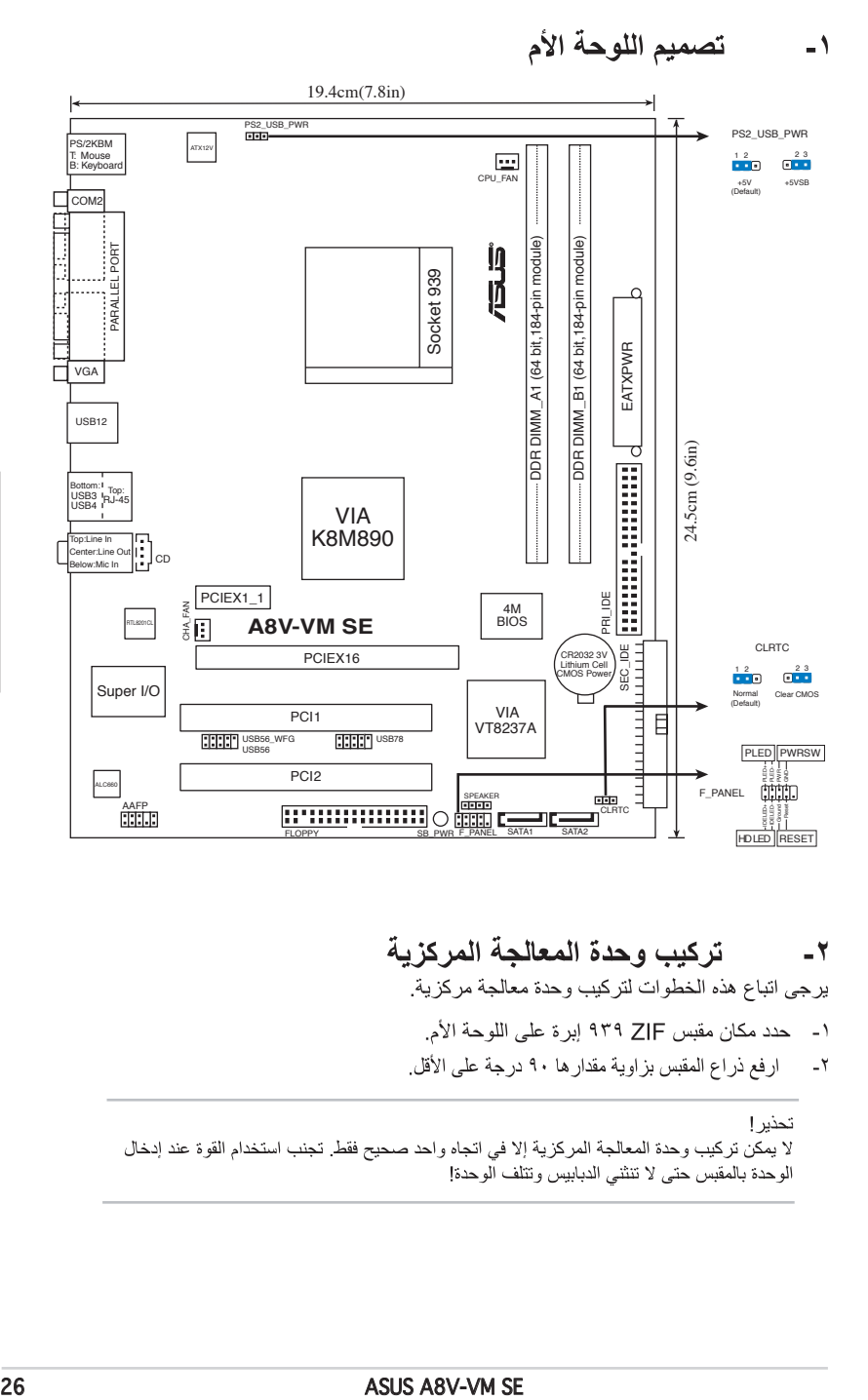

 $-7$ 

- 
- 

تحذير إ

 $\frac{a}{b}$ 

- ضع وحدة المعالجة المركزية فوق المقبس بحيث يكون ركن الوحدة الذي به شكل المثلث الذهبي  $-\tilde{\mathbf{v}}$ متحاذيا مع ر كن المقبس الذي به شكل مثلث صغير .
	- أدخل وحدة المعالجة المركزية بحرص داخل المقبس إلى أن تستقر في مكانها.  $-\xi$
- وبعد استقرار الوحدة، ادفع ذراع المقبس لأسفل لإحكام تثبيتها. يصدر عند دفع الذراع إلى ذلك  $\overline{\phantom{a}}$ الوضع صوت يشير إلى إحكام التثبيت.

#### ذاكر ة النظام -۳

يمكنك تثبيت ذاكرة DDR DIMMs مزودة بتقنية ECC أو غير مزودة بها وبدون تخزين مؤقت ذات حجم ٢٤ ميجا بايت و١٢٨ ميجابايت و٢٥٦ ميجابايت و٥١٢ ميجا بايت و٢ جيجا بايت في مقبس DIMM باستخدام تهيئة الذاكرة بهذا القسم

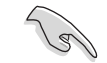

بالنسبة للتكوينات مز دوجة القناة، يجب تر كيب وحدات ذاكر ة متماثلة من حيث الحجم بالنسبة لكل قناة (DIMM A1 + DIMM A2= DIMM B1 + DIMM B2)

احرص دائما على تركيب وحدات ذاكرة DIMM لها نفس زمن الاستجابة CAS. وللحصول على أفضل النتائج، نوصبي بالحصول على وحدات ذاكرة من البائع ذاته. برجي زيارة الموقع الإلكتروني لشركة www.asus.com) ASUS) للاطلاع على أحدث قائمة للبائعين المعتمدين

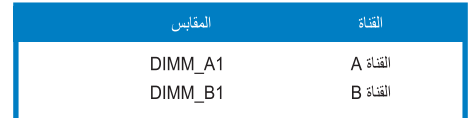

#### معلومات حول نظام BIOS − ٤

تحتوي الذاكرة Flash ROM في اللوحة الأم على نظام BIOS. ويمكنك تحديث معلومات نظام BIOS أو تهيئة المعلمات الخاصة به باستخدام الأداة المساعدة بالنظام المذكور . وتشتمل شاشات نظام BJOS على مفاتيح للتنقل وتعليمات فورية مختصرة لإرشاد المستخدمين. إذا واجهتك مشكلات في النظام، أو فقد النظام استقر ار ه بعد تغيير الإعدادات، يمكنك المبادر ة بتحميل إعدادات النظام الافتر اضية٬ وير جي مر اجعة الفصل ٤ من دليل الاستخدام للحصول على معلومات مفصلة حول نظام BIOS. كما يرجى زيارة الموقع الإلكتروني للشركة (www.asus.com) للحصول على التحديثات.

للدخول إلى وضم الإعداد عند بدء تشغيل النظام، يمكن القيام بما يلي: اضغط على <Delete> (حذف) أثناء إجراء الاختبار الذاتي مع توصيل التيار الكهربائي. إذا لم تضغط على <Delete>، فسوف تستمر عملية الاختبار الذاتي في إجراءاتها المعتادة.

 $\tilde{\mathcal{E}}$ 

للدخو ل إلى و ضم الإعداد بعد الاختبار الذاتي:

- أعد تشغيل النظام بالضغط على <Delete> + <Alt> + <Ctrl>، ثم اضغط على <Delete> أثناء عملبة الاختبار الذاتي، أو
- اضغط على زر إعادة بدء التشغيل الموجود على الشاسيه، ثم اضغط على <Delete> أثناء عملية الاختبار الذاتي، أو
	- قم بإبقاف تشغيل النظام ثم أعد تشغيله، ثم اضغط على <Delete> أثناء عملية الاختبار الذاتي.

### تحديث نظام BIOS من خلال AFUDOS

قم بتمهيد تشغيل النظام من القرص المرن الذي يحتوي على أحدث ملف لنظام BIOS. في نافذة موجه DOS، اكتب afudos /i<filename.rom> ثم اضغط على Enter\_ أعد تمهيد تشغيل النظام بعد اكتمال التحديث.

لتحديث نظام BIOS من خلال ASUS EZ Flash:

قم بتمهيد تشغيل النظام واضغط على <Alt> + <Alt> أثناء عملية الاختبار الذاتـي لبدء تشغيل EZ Flash، ثم أدخل قرصنا مرنا أو قرص فلاش يحتوي على أحدث ملف لنظام BIOS. يقوم EZ Flash بتحديث نظام BIOS ويعيد تمهيد تشغيل النظام تلقائياً بعد الانتهاء من التحديث.

### لاستعادة نظام BIOS من خلال CrashFree BIOS 2:

قم بتمهيد تشغيل النظام. في حالة فشل نظام BIOS، تقوم أداة الاسترجاع التلقائي CrashFree BIOS 2 بالبحث عن قرص مرن أو قرص مدمج لاستعادة نظام BIOS. أدخل القرص المدمج الذي يشتمل على بر امج دعم اللوحة الأم أو القرص المرن الذي يحتوي على الملف الأصلي أو أحدث ملف لنظام . أعد تمهيد تشغيل النظام بعد استعادة نظام BIOS.

#### معلومات حول القرص المدمج لدعم البرامج  $\overline{\phantom{a}}$

تدعم هذه اللوحة الأم أنظمة التشغيل Windows® 2000/2003 server/XP. احر ص دائماً على تثبيت أحدث إصدار من نظام التشغيل والتحديثات التالية له لتتمكن من رفع كفاءة خصائص أجهزتك.

يحتوي قرص الدعم المدمج، المرفق مع اللوحة الأم، على برمجيات مفيدة و على العديد من بر امج تشغيل الأدو ات المساعدة التي تعمل على تحسين خصائص اللوحة الأم. للبدء في استخدام قر ص الدعم المدمج، ما عليك سوى إدخال القرص في محرك الأقراص المدمجة. ويقوم القرص تلقائياً بعرض شاشة الترحيب وقوائم التثبيت في حالة تمكين خاصية التشغيل التلقائي في الكمبيوتر الذي تستخدمه. أما إذا لم تظهر شاشة الترحيب تلقائياً، فقم بتحديد موقع ملف ASSETUP.EXE من مجلد BIN في قرص الدعم المدمج، و انقر على الملف نقر أ مز دو جاً لعر ض القو ائم.

 $\cdot$ .

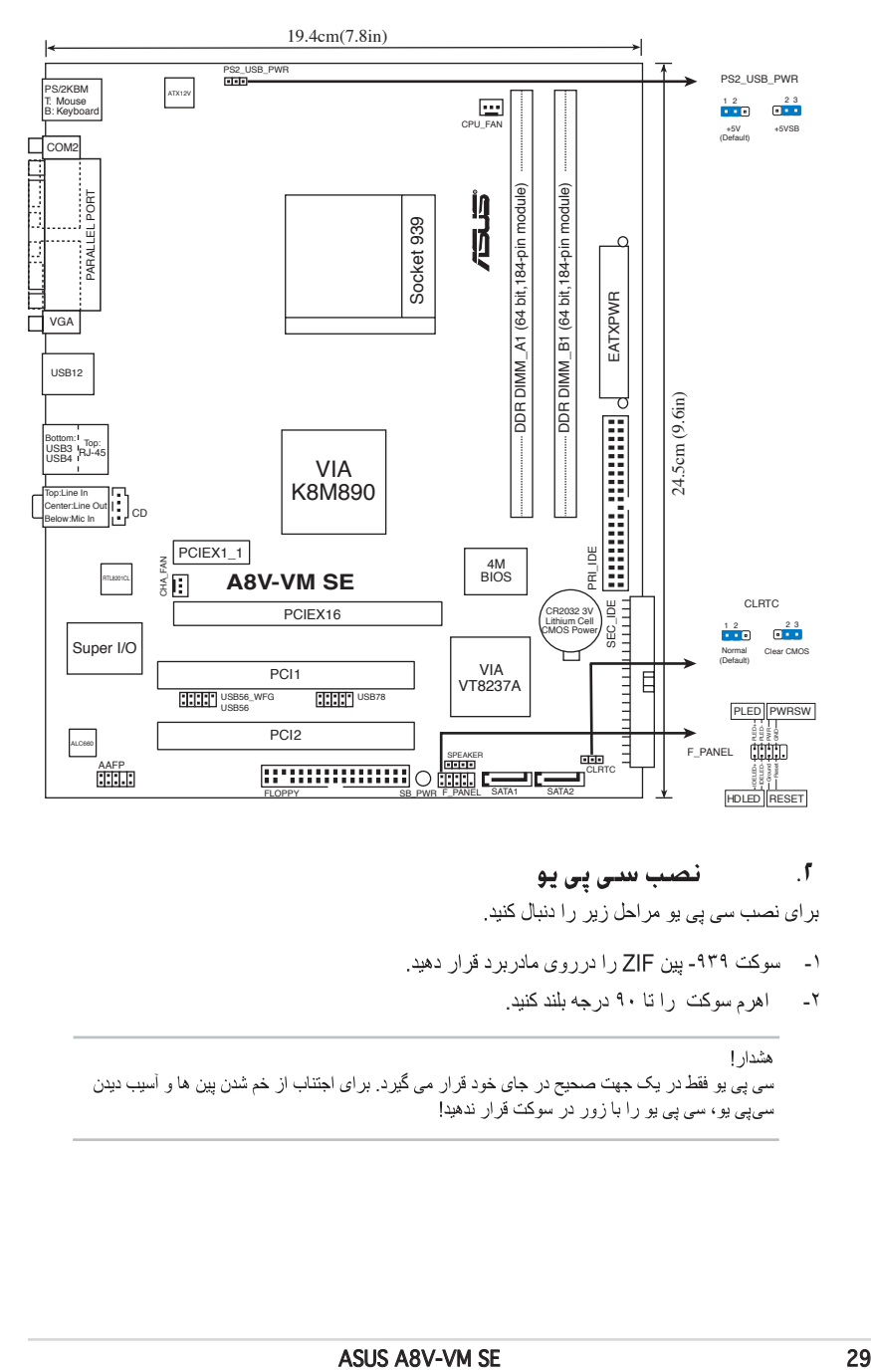

- -

ٿ<br>رس

- سے ہے یو را طوری در بالای سوکت قرار دھید که گوشه سے ہے یو که مثلث طلایے رنگ دارد با گوشه  $\mathcal{N}$ سو کت که مثلث کو جکے دار د، منطبق شود.
	- سی پی پو را با دقت در سوکت بگذارید تا کاملاً در جای خود قرار گیرد.  $\cdot^{\circ}$
- وقتے سے ہے، یو در جای خود قرار گرفت، اھر م سوکت را به پایین فشار دھید تا اھر م سوکت سے ہے، یو را  $\Delta$ محکم کند. با قفل شدن اهر م در از بانه کنار ی صدای کلیک شنیده می شود.

#### حافظه سيستم  $\mathbf{r}$

شما می تو انید حافظه ر م ۶۴ مگابایت، ۱۲۸ مگابایت،۲۵۶ مگابایت، ۵۱۲ مگابایت، ۲ گیگابایت بدون بافر ECC يا غير ECC DDR DIMMs به داخل سوكتهاى DIMM با استفاده از مشخص سازى حافظه در اين بخش نصب كنيدر

 $/p$ 

- بر ای مشخص ساز ی کانال مضاعف ، انداز ہ کل مدول(های) حافظه نصب شده بر ای هر کانال بابستے همان انداز ہ (DIMM A1 + DIMM A2= DIMM B1 + DIMM B2) باشد.
- همیشه DIMM ها را با CAS دار ای همان سر عت نصب کنید. بر ای کسب بهتر بن نتیجه، توصیه می کنیم ماژ ول های حافظه را از ِ همان فر وشنده تهیه نمایید. بر ای دستر سی به جدیدتر ین فهر ست فر وشنده های مجاز به يايگاه اينترنتي ASUS، به نشاني www.asus.com، مراجعه نماييد.

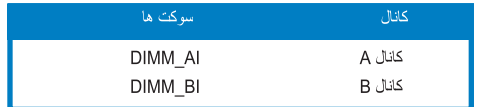

#### اطلاعات باباس (BIOS)  $\mathbf{f}$

فلش رام موجود روی مادربرد حاوی بایاس است. می توانید اطلاعات بایاس را بهنگام کنید یا با استفاده از برنامه کاربردی تنظیم بایاس، پار امتر ها را بیکربندی کنید. صفحه های بایاس شامل کلیدهای بیمایش و راهنمای مختصر أنلاین بر ای ر اهنمایی شماست. اگر با مشکل سیستمی مواجه شدید، یا در صورتی که سیستم پس از تغییر تنظیمات دجار بی ثباتی شد، تنظیمات بیش فرض را اعمال کنید. برای آگاهی از اطلاعات مشروح درباره باباس به فصل ۴ ر اهنمای کاربر مراجعه نمایید. برای بهنگام سازی از پایگاه اینترنتی ASUS، به نشانی www. asus.com، باز دید نمایید.

برای ورود به تنظیم در هنگام راه اندازی سیستم :

در طی خودآزمایی روشن شدن<Delete)> POST)، <Delete) را فشار دهید. در صورتی که <Delete> را فشار ندهید، خودآزمایی روشن شدن (POST) با آزمایش های معمول خود ادامه می دهد. برای ورود به تنظیم پس از خودآزمایی روشن شدن (POST):

- سیستم را با فشار دادن <br>> <br>> <br>> <br>> مجدداً راه اندازی کنید، سپس در طی خودآزمایی ر وشن شدن، <Delete> را فشار دهید، با
- دکمه بازنشانی (ری ست) روی کپس را فشار دهید، سپس در طی خودآزمایی روشن شدن، <Delete> را  $\bullet$ فشار دهبد، با
	- سیستم ر ا خاموش و روشن کنید، سپس در طے خودآز مایے روشن شدن، <Delete> ر ا فشار دهید

### برای بهنگام سازی باباس با AFUDOS:

سیستم را از فلایی دیسکی که دارای جدیدترین فایل بایاس است، راه اندازی (boot) کنید. وقتی که بیام DOS را دریافت کردید، <**afudos /i<filename.rom ر**ا تایپ کنید و Enter را فشار دهید. بعد از تکمیل بهنگام ساز ی، سیستم را دوبار ه راه انداز ی کنید.

### بر ای بهنگام ساز ی باباس با ASUS EZ Flash:

سیستم را راه اندازی کنید و در طی خودآزمایی روشن شدن، <Alt> + <F2> را برای راه اندازی EZ Flash فشار دهید. یک فلابی دیسک یا فلش دیسک که حاوی جدیدتر بن فایل بایاس است، و ار د کنید. EZ Flash فر آیند بهنگام سازی بایاس را انجام می دهد و با پایان کار ، سیستم را به طور خودکار دوبار ه راه اندازی می کند.

#### بر ای باز یابی بایاس با CrashFree BIOS2:

سیستم را راه اندازی کنید. اگر بایاس خراب باشد، ابزار بازیابی خودکار CrashFree BIOS2، سی دی یا فلاپی دیسك را جهت بازیابی بایاس كنترل می كند. سی دی پشتیبان مادربرد یا فلاپی دیسكی كه حاوی جدیدترین فایل بایاس است را قرار دهید. پس از بازیابی بایاس، سیستم را دوبار ه راه اندازی کنید.

#### اطلاعات مربوط به سی دی پشتیبانی نرم افزار ۵.

این مادر بر د از سیستم عامل Windows® 2000/2003 server/XP بشتیبانی می کند. همیشه آخرین نسخه سیستم عامل و بهنگام ساز های مربوطه را نصب کنید تا بتوانید قابلیت های سخت افرار خود را به حداکثر برسانید.

سی دی بشتیبانی که همراه با مادر برد شما عرضه شده است، حاوی نرم افزار های سودمند و چندین در اپور برنامه کاربردی است که قابلیت های مادربرد شما را بهبود می بخشند. برای شروع استفاده از سی دی پشتیبانی، کافیست سی دی مزبور را در درایو سی دی خود قرار دهید. در صورتی که Autorun در سیستم شما فعال شده باشد، سیدی به طور خودکار صفحه خوشامدگویی و فهرست های نصب را نمایش می دهد. اگر صفحه خوشامدگویی به طور خودکار ظاهر نشد، از پوشه BIN در سی دی پشتیبانی، فایل ASSETUP.EXE را پیدا کرده و روی آن دو بار کلیک کنید تا فهر ست ها نمایش داده شوند.

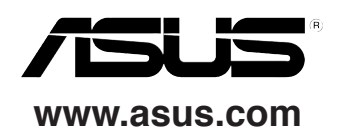